# UTIA 3.0 Ultrasonic Imaging and Analysis (1)

• Advanced Automated UT data presentation

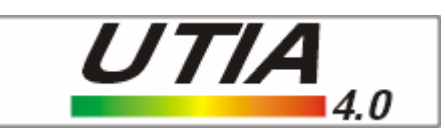

- C-Scan images for single or multi-scan (combine many scans in a single area representation).
- Data (thickness, amplitude) Statistics and distribution plots.
- Inter-gate calculations (through paint measurement, quantitative gate comparison)
- Arbitrary shape Selections (with OR, AND operation).
- Data Filters for rejecting unwanted data.
- Post-processing (velocity, coating removal etc).
- Design values and calculations (material loss etc).
- k-Factor ("pitting coefficient")
- A-Scan replay, reset gate parameters, use Reflections measurement methods.
- Automated reporting tools (complete the analysis and create report).
- Actions Log. Record your actions and apply them to new data.

# UTIA 3.0 Ultrasonic Imaging and Analysis (2)

• Export results (graphs, stats, plots, data) to any Windows application.

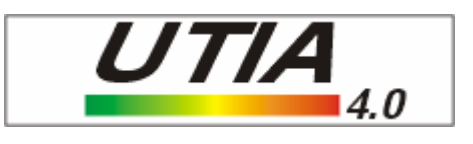

- •Save everything (data, RF, user input, graph customization etc) to a single file: UTIA Document (UDO).
- View B-Scans of single or composite images including Min/Max/Ave lines.
- SNR. Signal to noise ratio for selected indications.
- Clustering with high/low threshold and transfer cluster to selection for reviewing statistics and distributions of specific clusters.
- Edge detection for a graphical overview of boundaries and edges in scans.
- Trace the local and global position with the respective value in composite scans.
- Import simple CSV files (ASCII) as Amplitude C-Scans.

#### C-Scan Representations

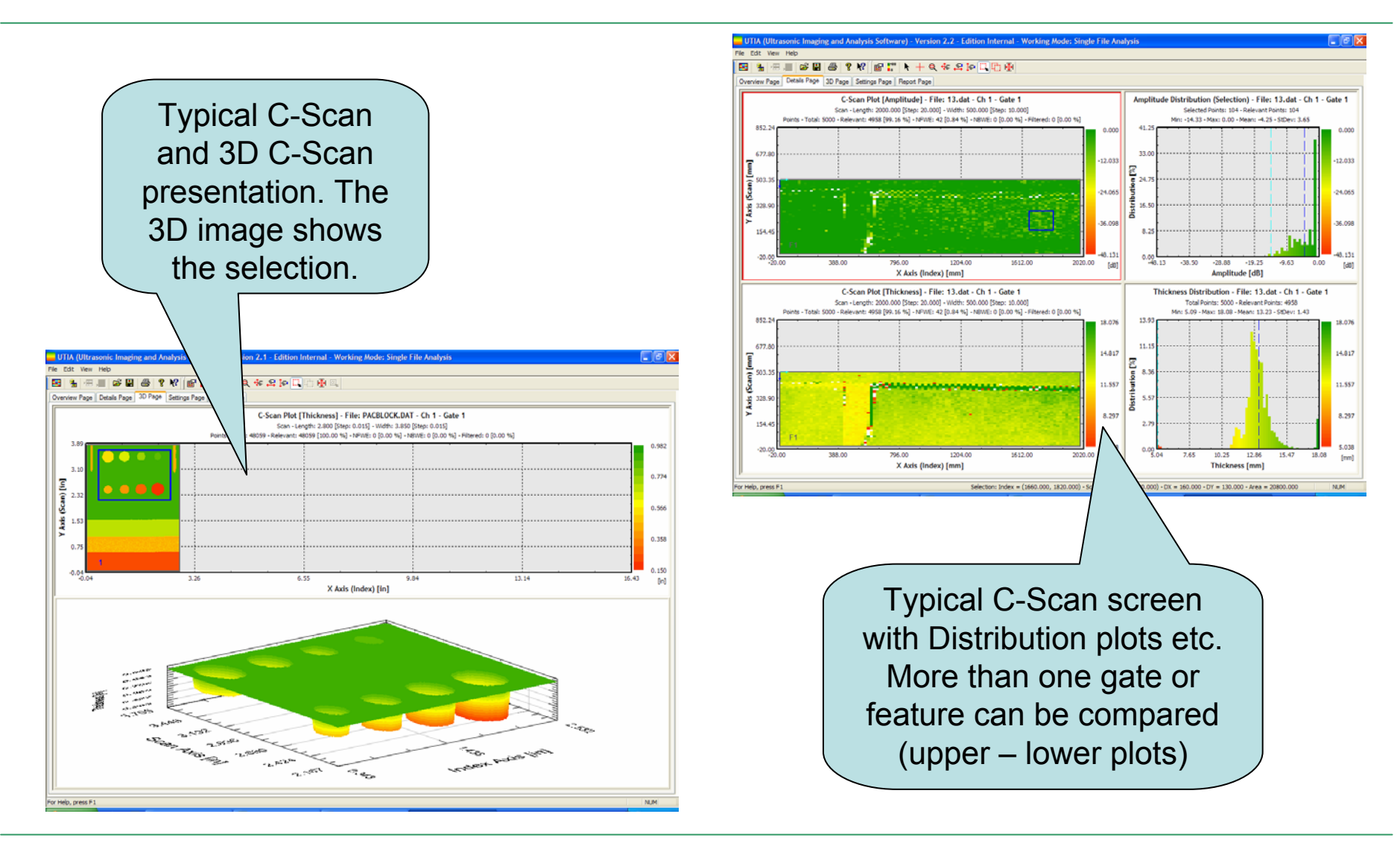

## Statistics and Distribution Plots

Statistics and distribution plots are created as the user interacts with the data.

A selection on a C-Scan will immediately result in the statistics and distribution to be computed for the data that the selection was made.

The distribution plot holds a lot of statistical information.

Statistics and distributions apply to all data for single or composite C-Scans.

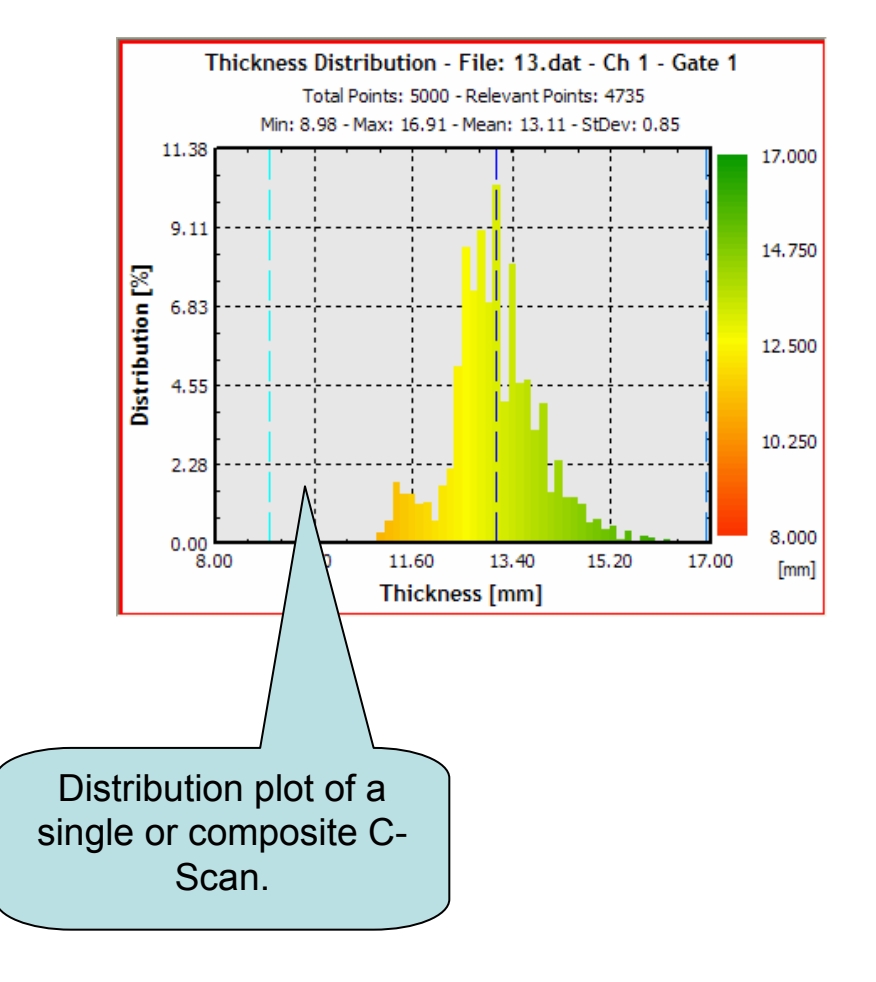

#### Full Statistics

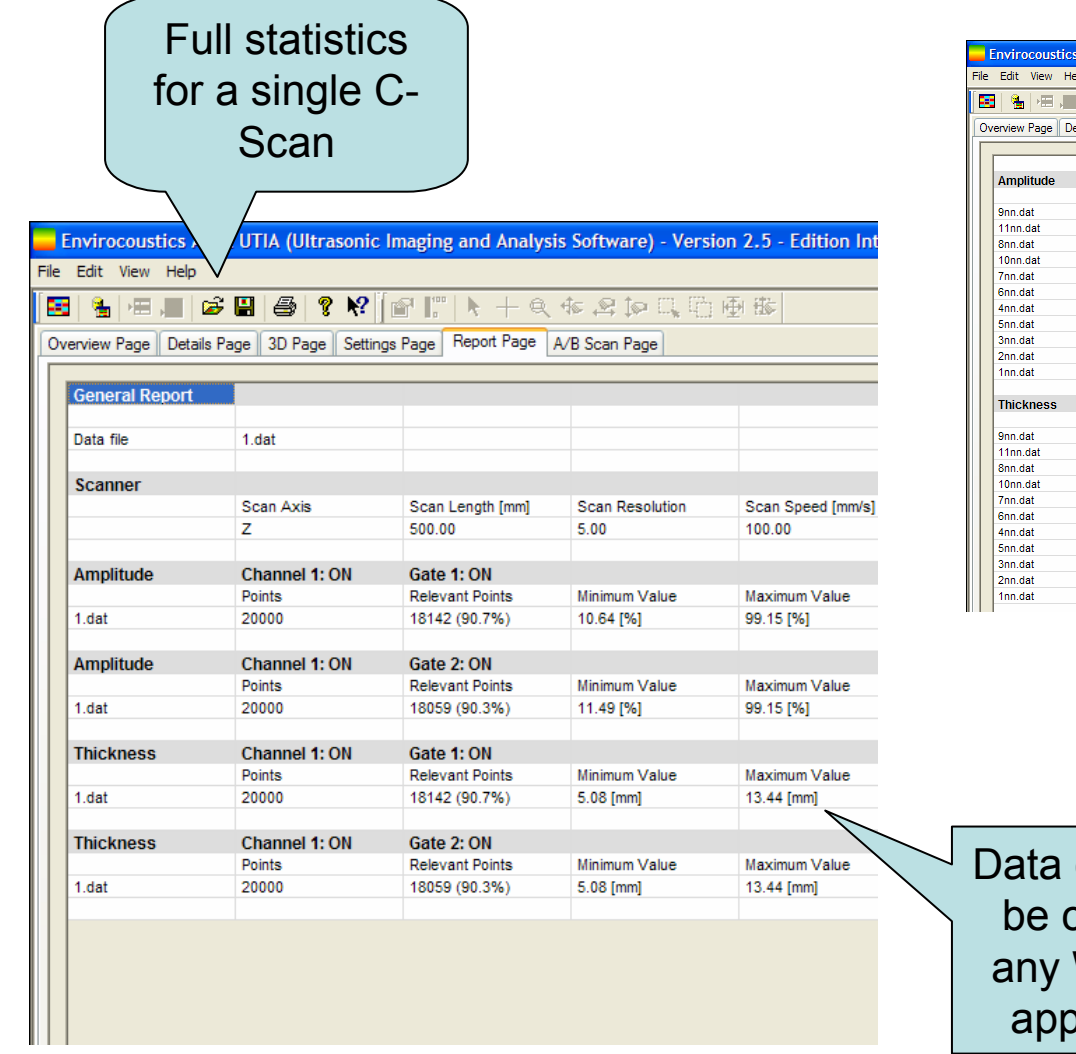

#### .<br>ABEE UTIA (Ultrasonic Imaging and Analysis Software) - Version 2.5 - Edition Internal - Working Mode: Composite Area

etails Page 3D Page Settings Page Report Page A/B Scan Page

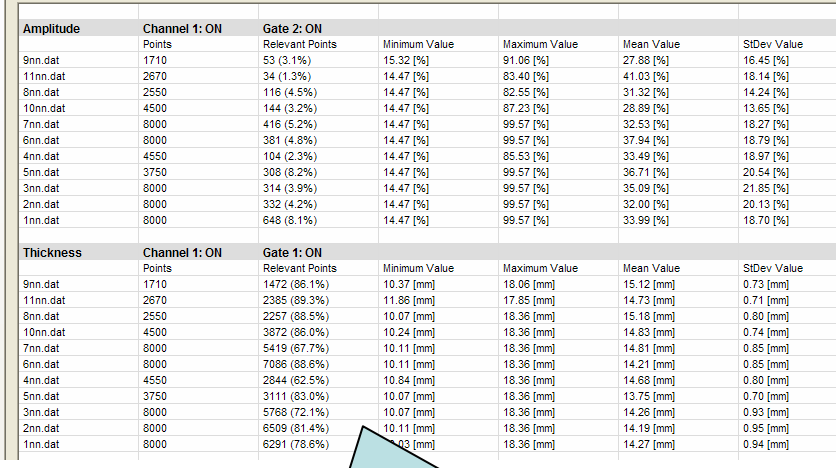

Statistics per file in a composite area analysis.

can easily copied to Windows blication.

#### A/B-Scan Views

Load any file with RF save and view the A-Scans. For all files (with RF or not) the user can trace the C-Scan and get the corresponding B-Scans.

The Min/Max/Ave B-Scan lines can also be displayed.

All can be fully customized (color palette, zoom, size etc).

The actual gate and trigger points for the current channel/gate are shown on the A-Scan view.

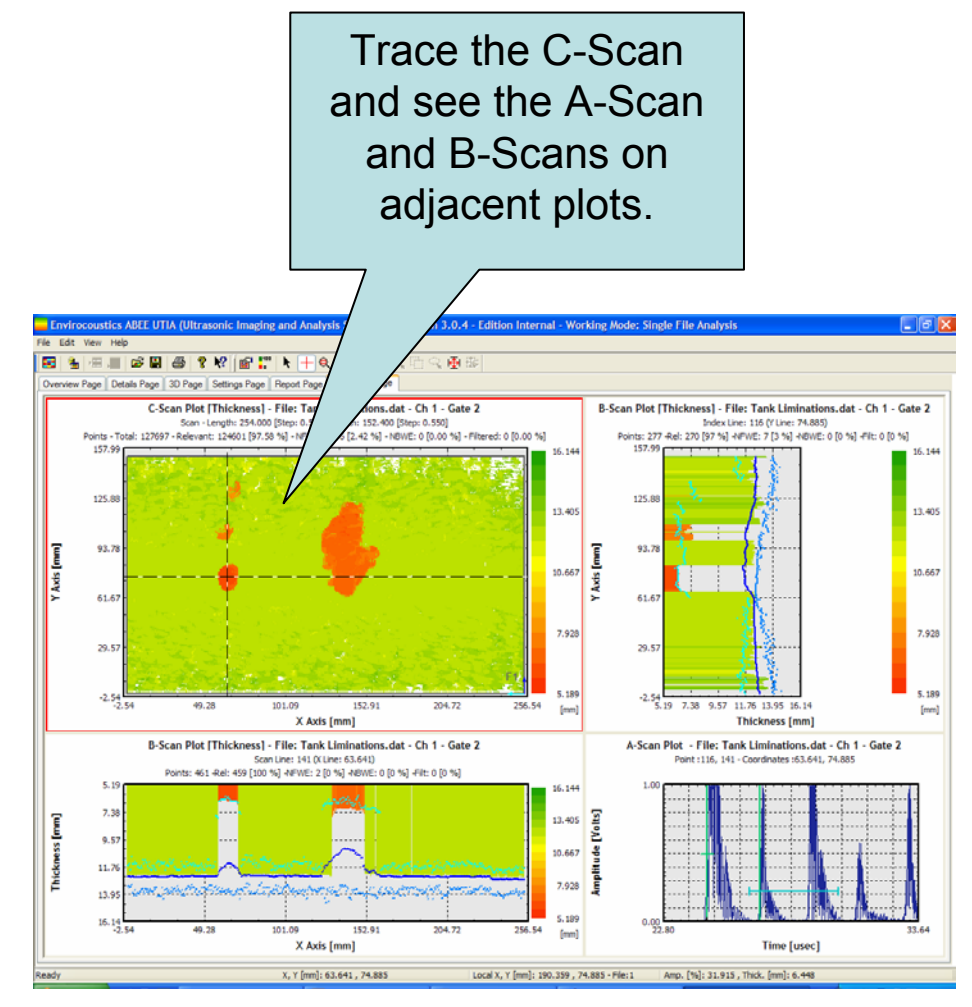

# A-Scans

Apart from viewing the user can change the gate setup and re-do the C-Scan with the new gate settings.

The user can also use a unique to UTIA measurement method called REFLECTION method. This method is not based on strict gates but can see the entire "time window" after the first echo.

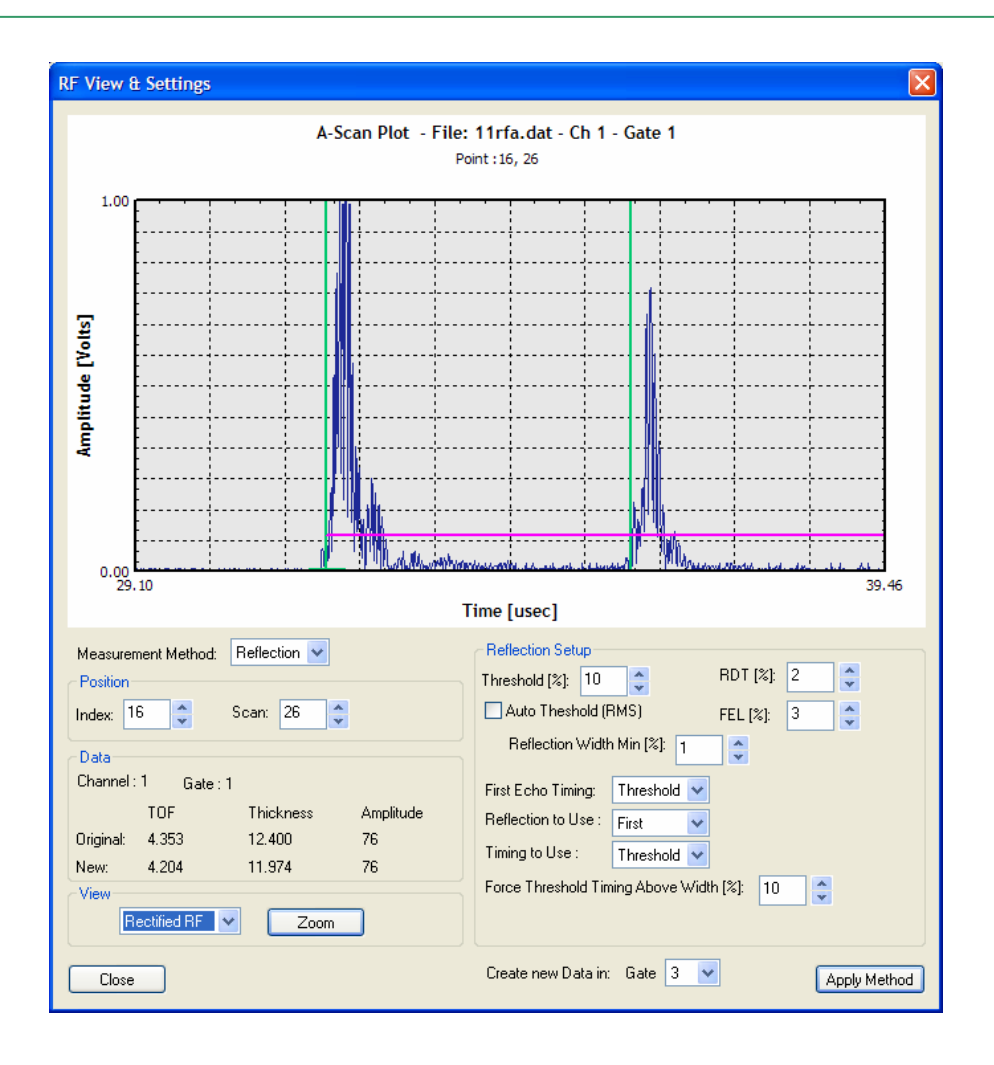

# Composite Area (Multiple C-Scans)

Positions any number of C-Scans to achieve complete C-Scan picture of tested structures (see example of 3.5m height vertical vessel).

Get rotations of the entire composite area.

Add Plates so as to get a better structure representation.

Use plate design values to get realistic pictures of Nominal-Caution-Reject limits for the entire structure.

C-Scans can even have different orientation and direction of scan.

Data can be treated in UTIA as if they were a single scan.

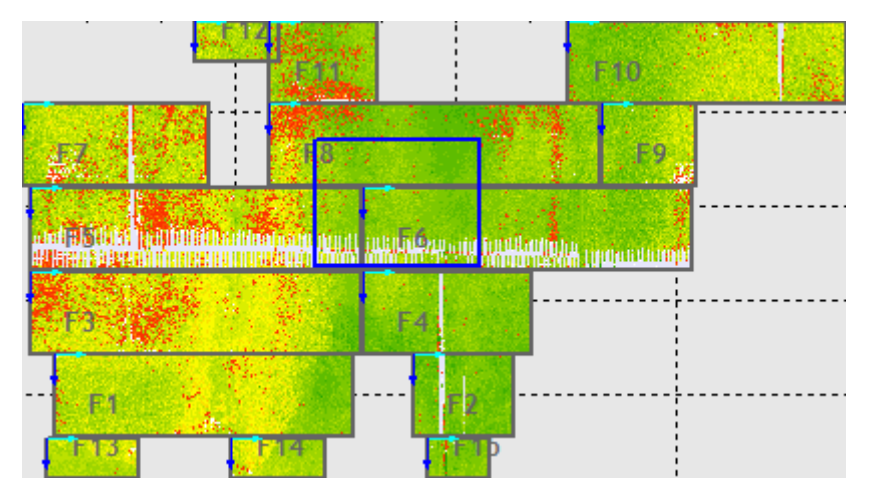

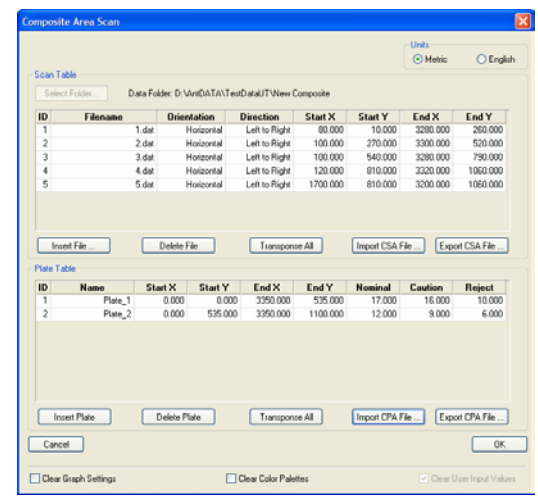

# Composite Area (Multiple C-Scans)

Composite C-Scan shown with design values colors. Problematic areas can immediately be identified.

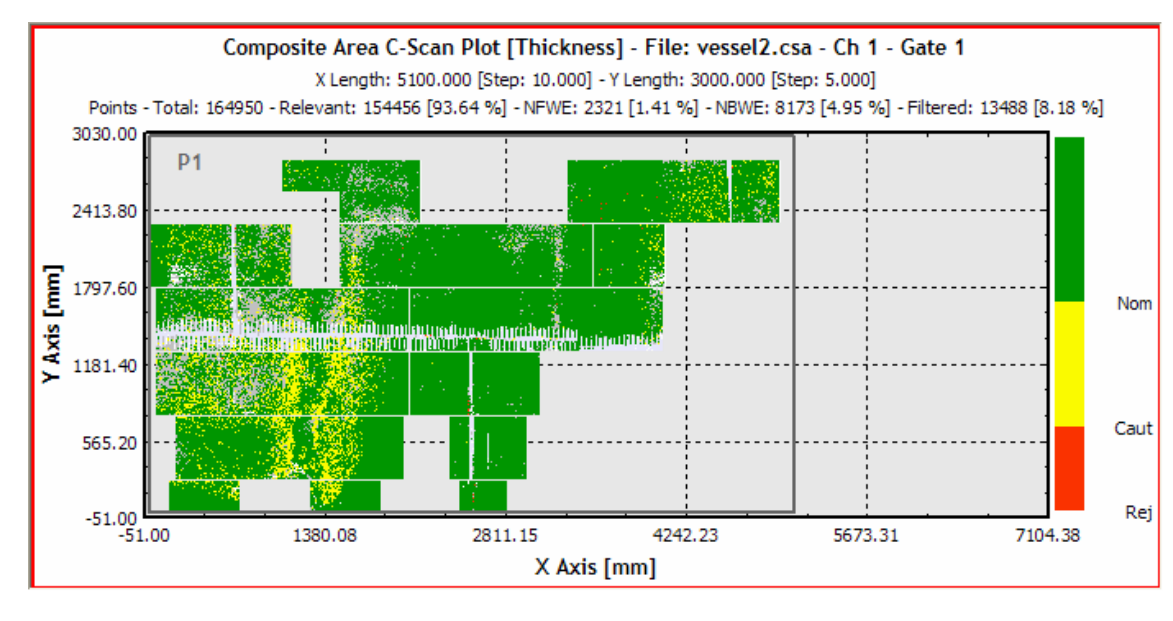

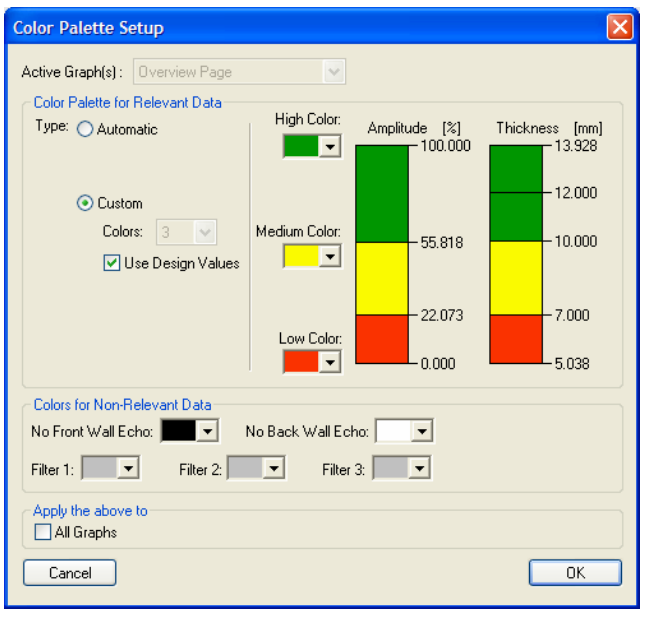

Different design values per plate can be used.

#### Data Processing

- • Velocity Change (per channel, per gate). The user can set a global velocity for all data. This can also be done in composite C-Scans.
- • Remove a uniform coating from any C-Scan per gate or from the entire data.
- •Units change (metric, english)

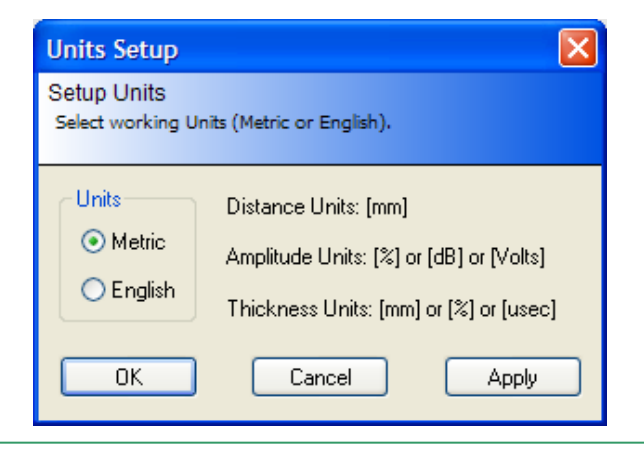

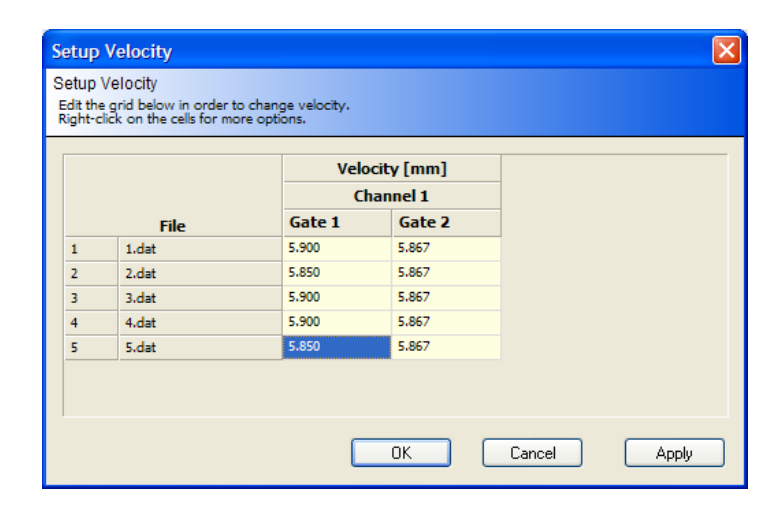

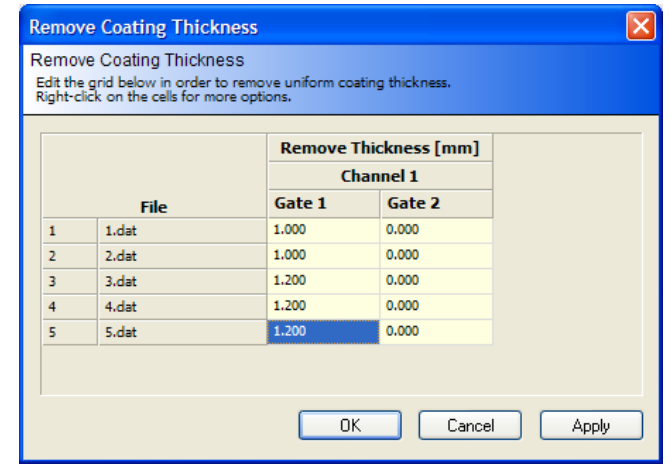

Envirocoustics ABEE

#### Data Processing

Thickness Distribution - File: 10.dat - Ch 1 - Gate 1 Total Points: 5000 - Relevant Points: 4790 Thickness Distribution - File: 10.dat - Ch 1 - Gate 1 Min: 5.09 - Max: 18.08 - Mean: 14.73 - StDev: 1.28 Total Points: 5000 - Relevant Points: 4484 13.14 18.076 Min: 10.97 - Max: 16.97 - Mean: 14.58 - StDev: 0.83  $12.41$ 17,000 **Change gates size without RF save!**   $10.5$ •14.817 Distribution [%] 9.93 14.500 **(Thickness Limits).**  $7.81$ Distribution [%] 11.557 12.000  $5.25$  Filter data (NRI). Filters can even be • $4.91$ 8.297 2.6  $9,500$ geometric (filter-out a certain area).  $2.48$ **Setup Thickness Limits**  $0.00 - 5.04$ 7.65 10.25 12.86  $0.00$ <sub>7.00</sub> Setup Thickness Limits 7.000 Delete Data. Completely removes the Thickness [mm] 9.00 11.00 13.00 15.00  $17.00$ Edit the grid below in order to change thi<br>Right-click on the cells for more options. • $[mm]$ **Thickness [mm]** data.Channel 1 Gate 1 Gate 2 Enable Enable Min [mm] Max [mm] Min [mm] Max [mm]  $\overline{\nabla}$ 5.000 24.000  $1$ .dat  $2$ .dat  $\overline{\mathbf{v}}$ 5.000 24.000 г **Filters Setup** 3.dat  $\Gamma$ 4.dat  $\overline{\mathbf{v}}$ 5.500  $000.98$  $\vert$  4 Data Source C-Scan Plot [Thickness] - File: 13.dat - Ch 1 - Gate 1  $\overline{5}$ 5.dat File D:\AntDATA\TestDataLIT\10 da Scan - Length: 2000.000 [Step: 20.000] - Width: 500.000 [Step: 10.000] Points - Total: 5000 - Relevant: 4958 [99.16 %] - NFWE: 42 [0.84 %] - NEWE: 0 [0.00 %] - Filtered: 0 [0.00 %]  $0.521$ 18.076 Filter<sup>1</sup> Feature Min Value  $O$  Off  $OK$ Cancel Apply Gate  $1 \vee \vee$  Amplitude  $\vee$  $\overline{0}$ 677.8  $O$  Accept 14.817 **V** Thickness (Scan) [mm]  $\checkmark$ In  $[mm]$ ⊙ Reject 503.3 Filter<sub>2</sub> 11.557 Min Value May Value Feature ₩ 328.90  $\odot$  Off Gate Amplitud  $[\%]$ AND ○ Accept 8.297  $[\%]$  $O$  Reject Amplitud 154.4 C-Scan Plot (Thickness) - File: 13.dat - Ch 1 - Gate 1  $-20.00$ Scan - Length: 300,000 (Step: 18,750) - Width: 460,000 (Step: 9,787) Feature Min Value Max Value 388.00 296.00 Points + Total: 752 + Relevant: 730 (97.07 %) + MP/VE: 12 (19.9%) - NRV/E: 0 (0.00 %) + Elberad: 0 (0.00 %) 18.076 Gate  $[\%]$ AND X Axis (Index) [r Amplitude  $[% \frac{\partial}{\partial x_{i}}] \label{eq:3}$ Amplitude 370.7 14.817 Cancel (Scan) [m Note 11.557 - Filters are combined using logcal-OR operations. Delete (All Files) Apply [All Files] 'Reject' takes precedence over 'Accept' Delete Apply  $8,29$ 89.3 5.038 ũя 216.56 437.72 658.88 880.04 1101.20 (mm) X Axis (Index) [mm]

# **Clustering**

- • Right-click on any C-Scan and choose Clustering to view the Clustering Properties dialog.
- • Set the parameters and press Apply to immediately view the results on the C-Scan.
- • Go-to the Clustering Results tab of the dialog to view details about each cluster (position, size, min, max, ave).
- • Select Clusters from the table and press the Select button to convert the cluster(s) area into a selection and view statistical distribution etc.

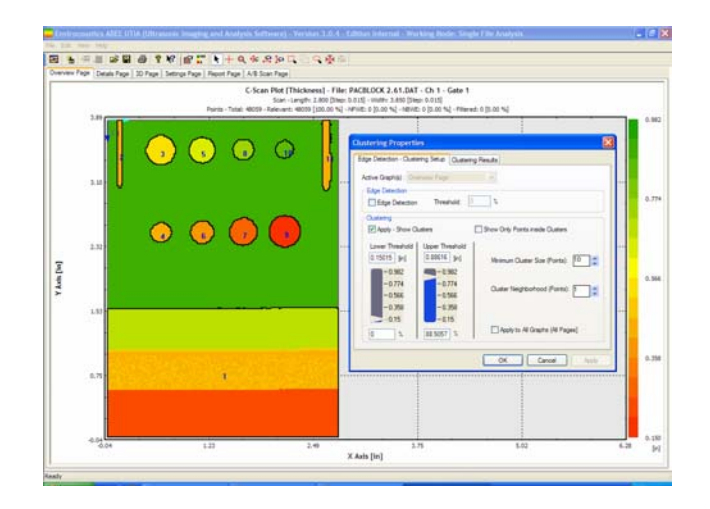

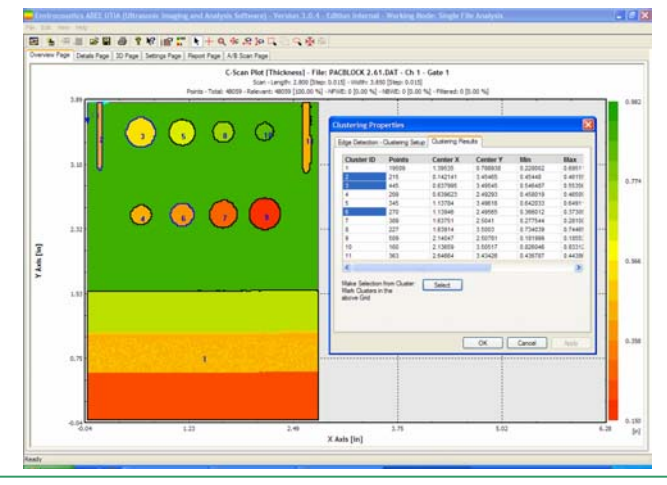

## Through Paint Calculations

UTIA can utilize its gate calculations to produce through paint measurements.

In the example on the right the user has set gate 1 to monitor the 1st back wall echo (Gate synchro on the 1st front wall echo) and Gate 2 to monitor the 2nd back wall echo. The difference of the two gates provides a paint-free measurement of the base material.

The data created are placed in a new gate as if they were collected normally.

The data can be exported to a new DAT file as well

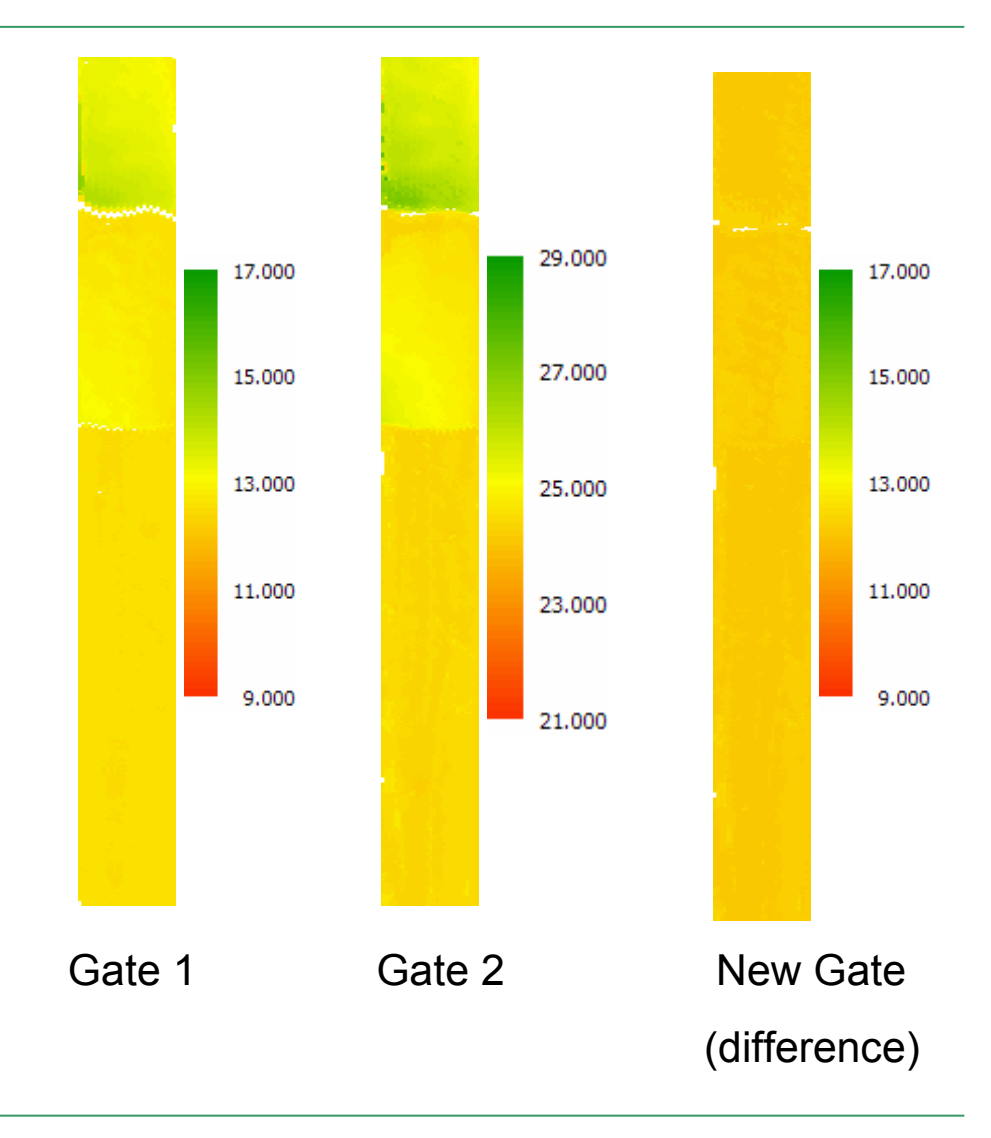

#### Gate Comparison

UTIA can utilize its gate calculations to produce complex gate comparisons. In the example below data were treated (fill missing values) from both Gates 1 and 2. The new data were created in Gates 3 and 4. These new gates were used to generate the difference between them and produce a color coded gate comparison C-Scan in Gate 5. The new palette reflects the range of thickness differences. Such complex operations take minutes to generate in UTIA.

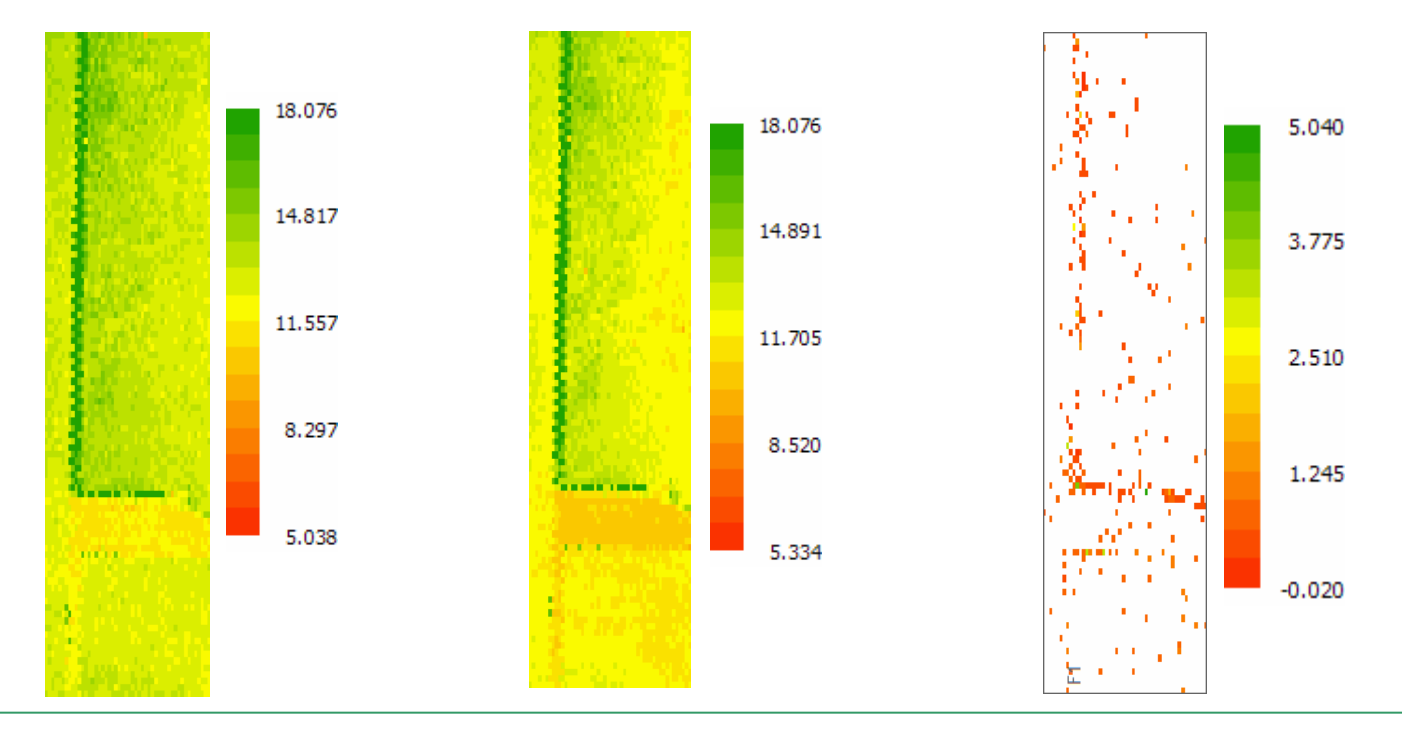

Envirocoustics ABEE

## Actions Log

#### **ACTIONS LOG**

- The user **can start recording actions** and UTIA will keep track of what he is doing.
- To **stop logging** the actions simply press the stop button.
- The log can be **changed** (double-click on any item to edit it) and **saved**.

• All actions logged can be re-applied to any other file. Because files may be incompatible UTIA will apply all actions possible. To do this simply **load a saved log file and press the apply button** from the dialog.

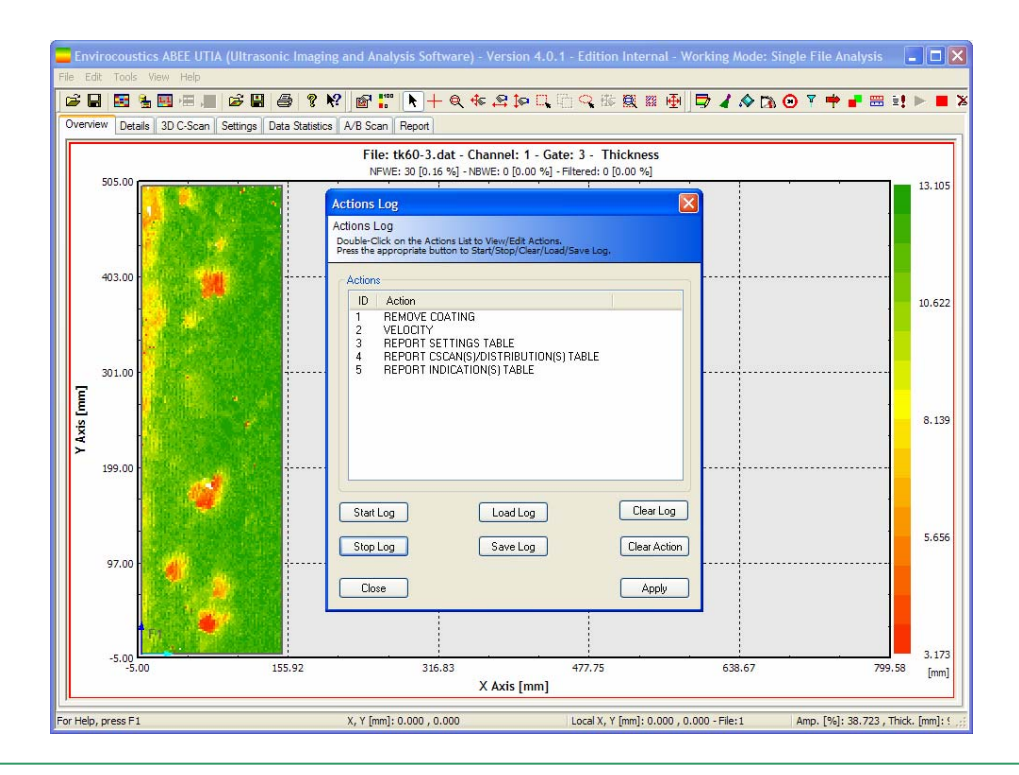

# Automated Reporting

UTIA can produce **automated reports** for single and multi-scan analysis. A **report page** has been added to review the report upto that point. Automatically add to a report any of the following:

- **Settings table**. A table with file settings. The user has control over what settings to report.
- **Overview C-Scan with distribution**.
- **Files Table**. A table with all files and their geometry (size, step etc).
- **Statistics table**. A table with full statistics for each file (min, max, average etc.)
- **C-Scan/Distribution Table**. A table with all C-Scans and their respective thickness distribution.
- **Min A/B-Scan**. Create a table and find the minimum in each scan, report its position and thickness and show the B-Scans and the A-Scan (if any) at that position.

**Each of the above items can be added to the report so as to create a large report almost automatically. The report can then be saved as an RTF file and used in any word processor (OpenOffice, MS Word etc.)**

#### Automated Reporting

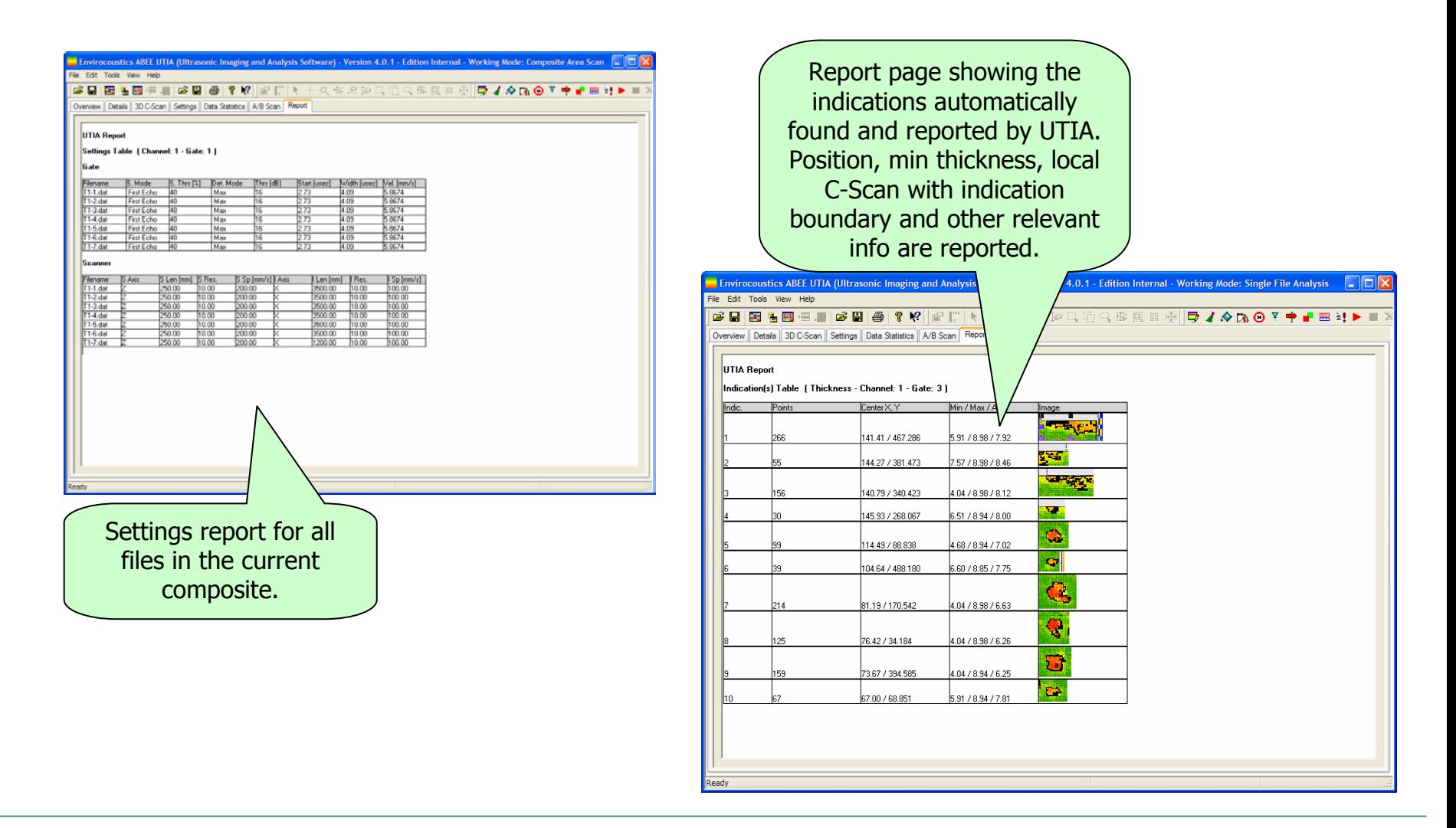

## Analysis Example I. **Tank Walls**.

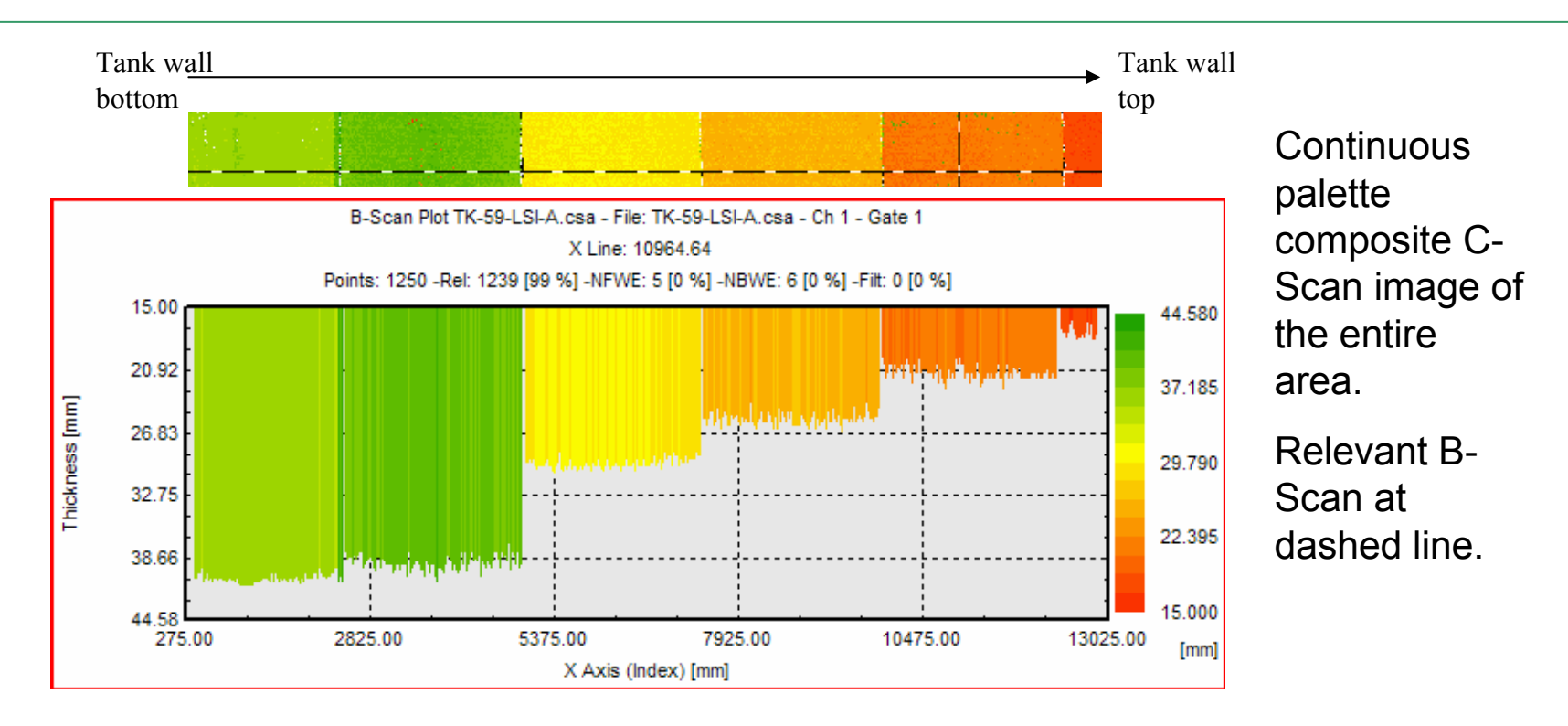

#### **Data quality is also defined by the data presentation**

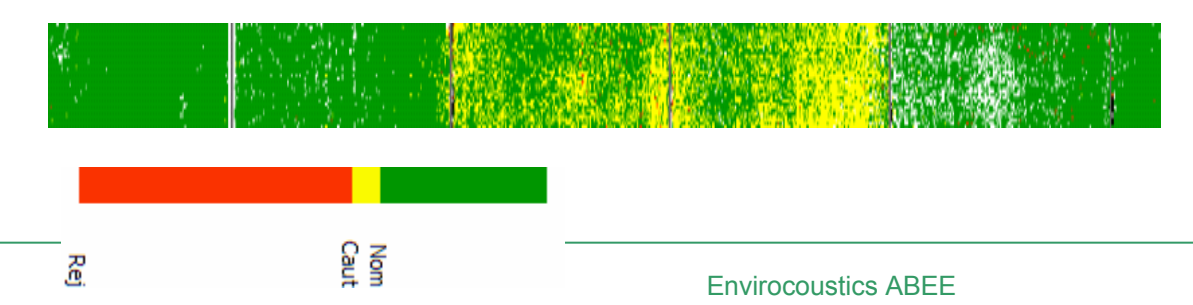

Composite C-Scan with Nominal-Caution-Reject limits coloring. Problematic areas are immediately obvious.

# Analysis Example II. **Annular Plates**.

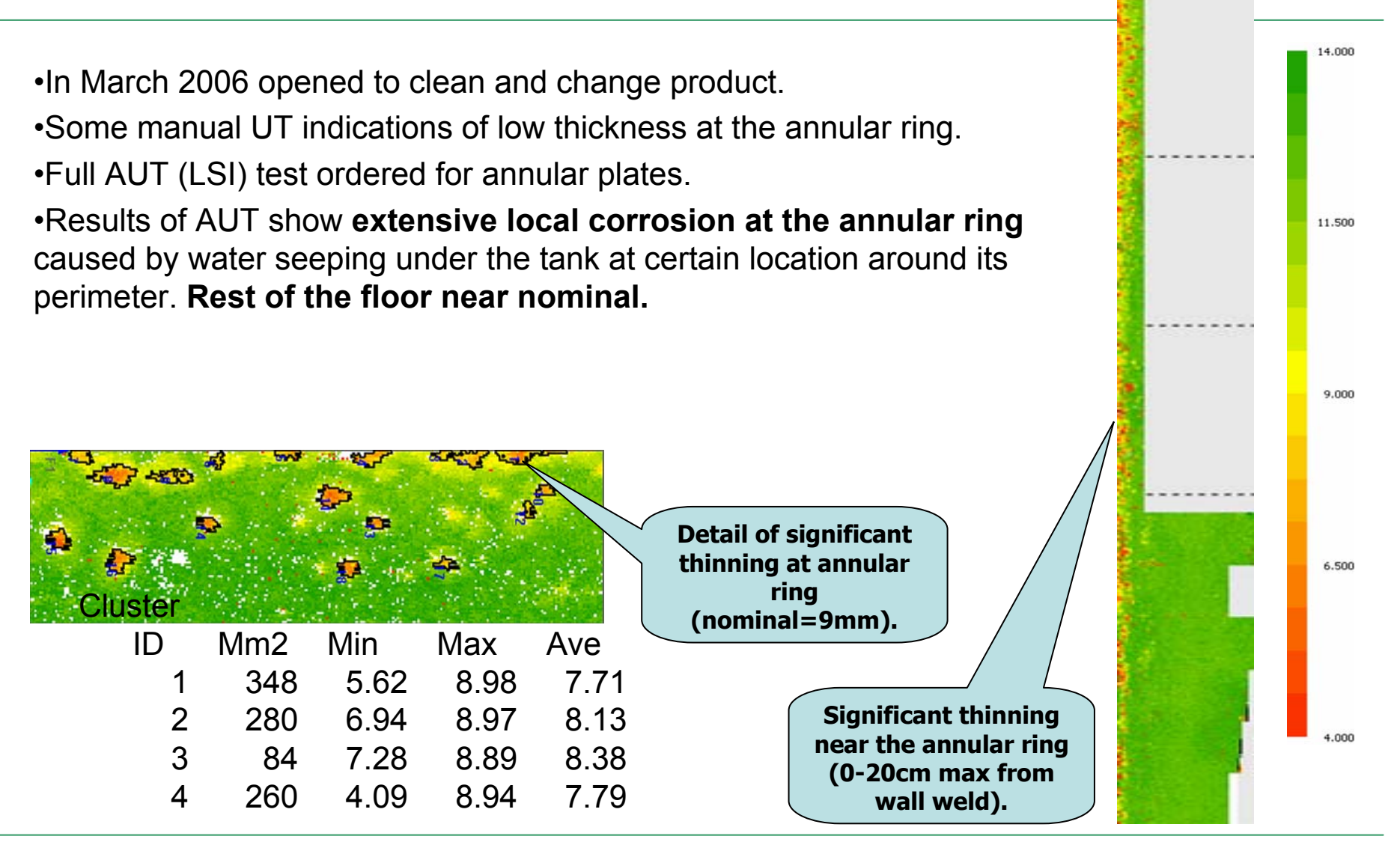

Envirocoustics ABEE

# Analysis Example II. **Annular Plates**.

- •In this test extensive use of the following UTIA functions was made:
- •**Find Minimum** to report min thickness in each scan.
- •**Clustering**, to automatically find problem areas.
- • **Reporting-Min A/B-Scans**, to show the results of Find Minimum functions.
- • **Report-Indications Table**, to show in a report the details (stats, zoomed C-Scan etc) of the problem areas.

# Analysis Example III. **Tank Floor**.

•In April 2006 opened.

•Some manual UT indications of low thickness at various locations.

•Full AUT (LSI) test ordered for entire floor.

•AUT revealed interesting results: Thin areas in certain plates (small plates). Thinned areas not representative of corrosion damage during service (sudden jump to low thickness from nominal, sharp reflections, thinned areas appear in certain plates only). **Possible 'bad' material at construction.**

> **Problematic plates shown with hatch.**

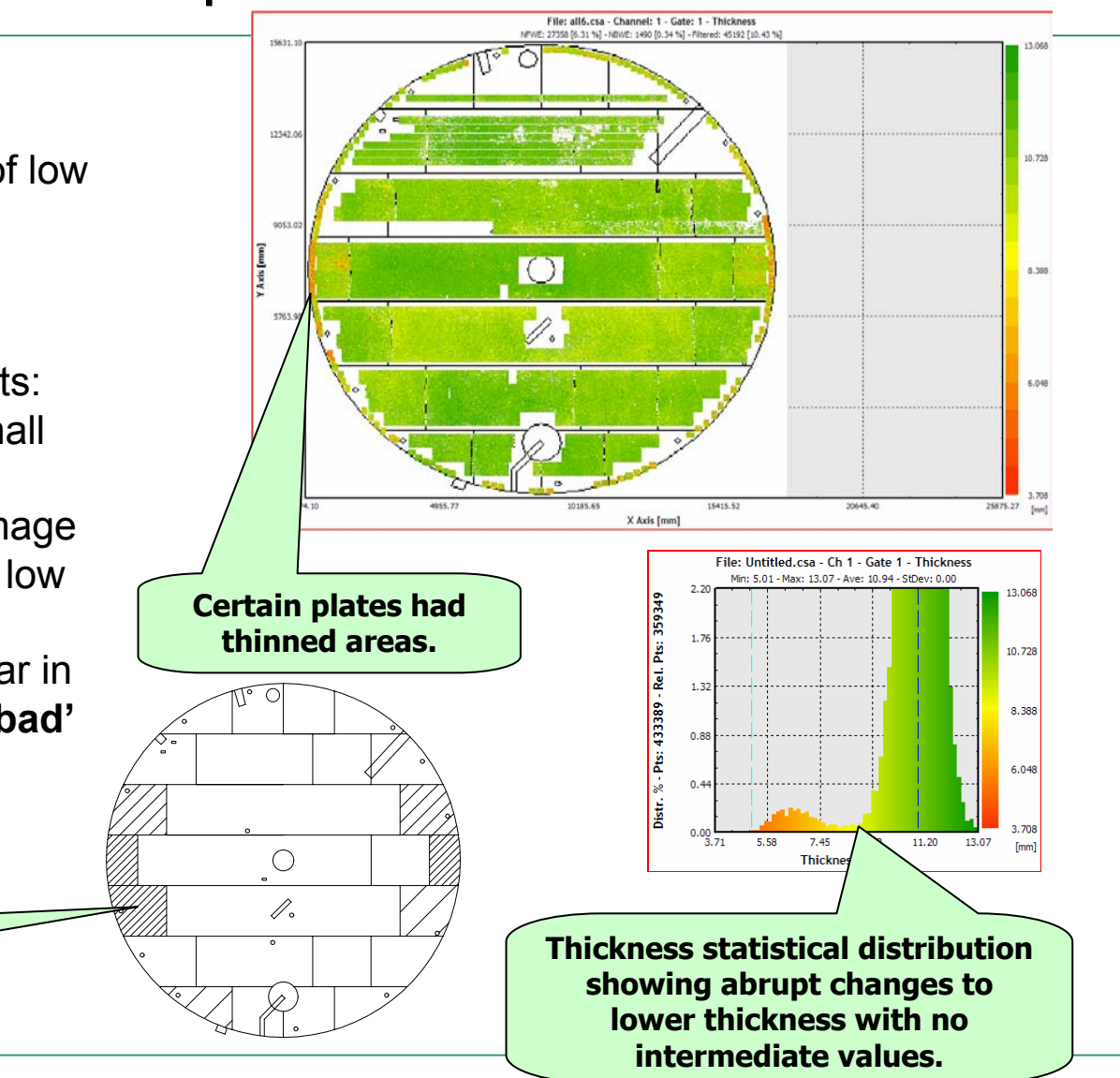

# Analysis Example III. **Tank Floor**.

- •In this test extensive use of the following UTIA functions was made:
- • **Composite C-Scan generation** to visually represent the actual floor (more than **150** files combined).
- •**Import background images** for improved visual data presentation.
- • **Data Re-processing**, to improve data quality due to signal loss from floor being uneven and near weld areas.
- •**Data Statistics**, to properly report thinned areas.
- •**Report-Statistics Table** to report stat results
- • **Report-Indications Table**, to show in the report the details of the thin areas.

## UTIA Analysis Advantages

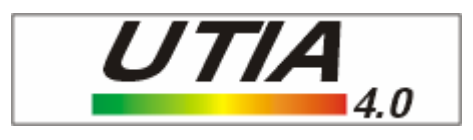

- •Easy recovery of the "as saved" status of work.
- •Impressive data presentations.
- •Automated reporting tools.
- $\bullet$ Easy export for images and statistics.
- $\bullet$ Better analysis.
- •Boosts analysis in difficult cases.
- •Quick reporting.

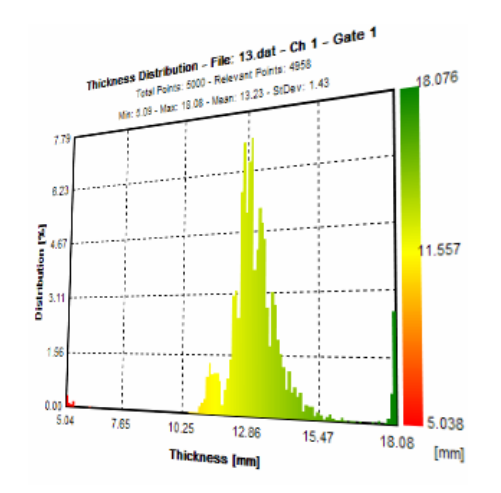